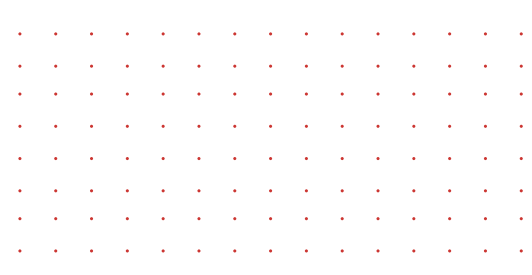

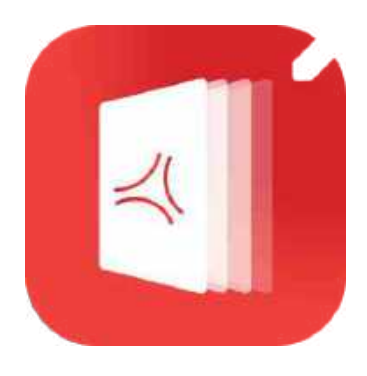

## PDF Export App - User Manual **An Efficient PDF Converter App for all your Needs**

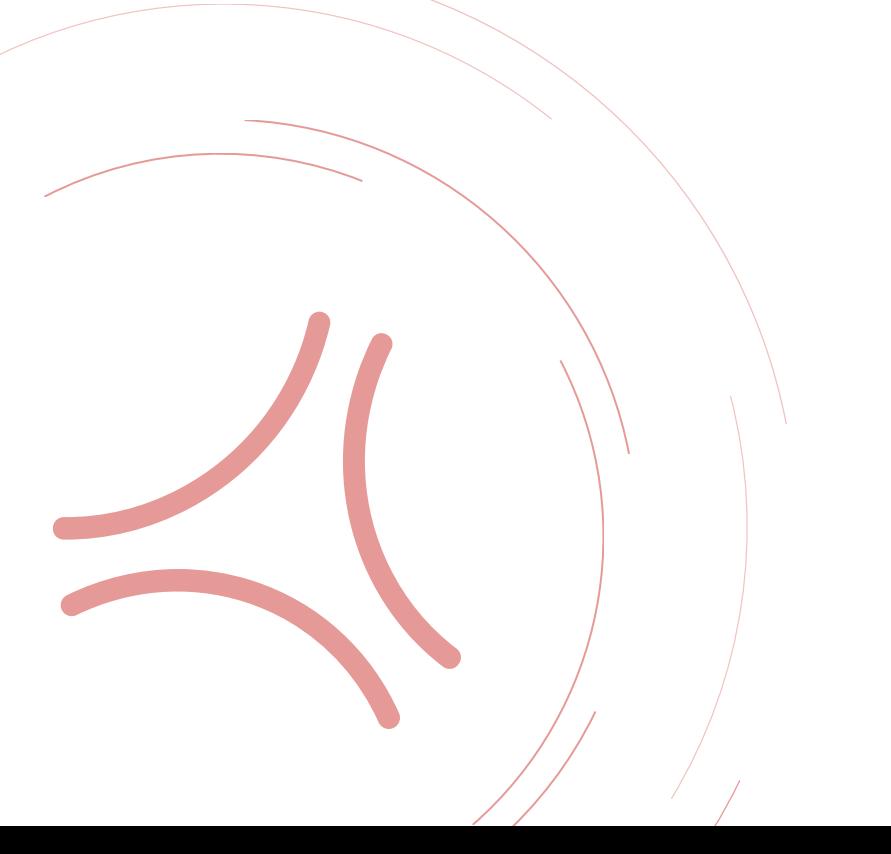

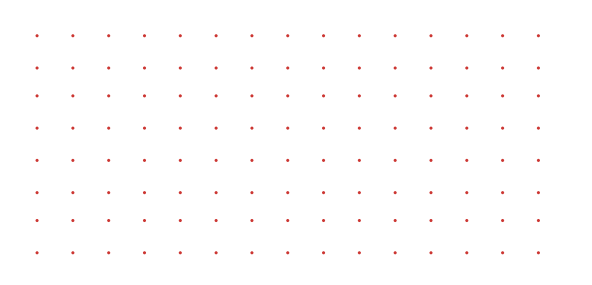

### Welcome to PDF Export

PDF Export is a comprehensive PDF converter app that will help you view, edit, convert and capture PDF documents. You can encapsulate PDF files into a single file, scan images and other content on the file, and even convert the PDF into image format and vice versa. Users can merge multiple files into one PDF document and edit them with a custom watermark of your brand/company logo.

The app is quite accessible and user-friendly to all users owing to its cloud sharing function, file manager features, with multiple options for private storage and sharing with stakeholders.

Rest assured, you can convert multiple format documents like .doc, .xls, .ppt, and others to PDF, directly from your iPhone and iPad. Convert webpages, photos, and clipboard content to PDF too!

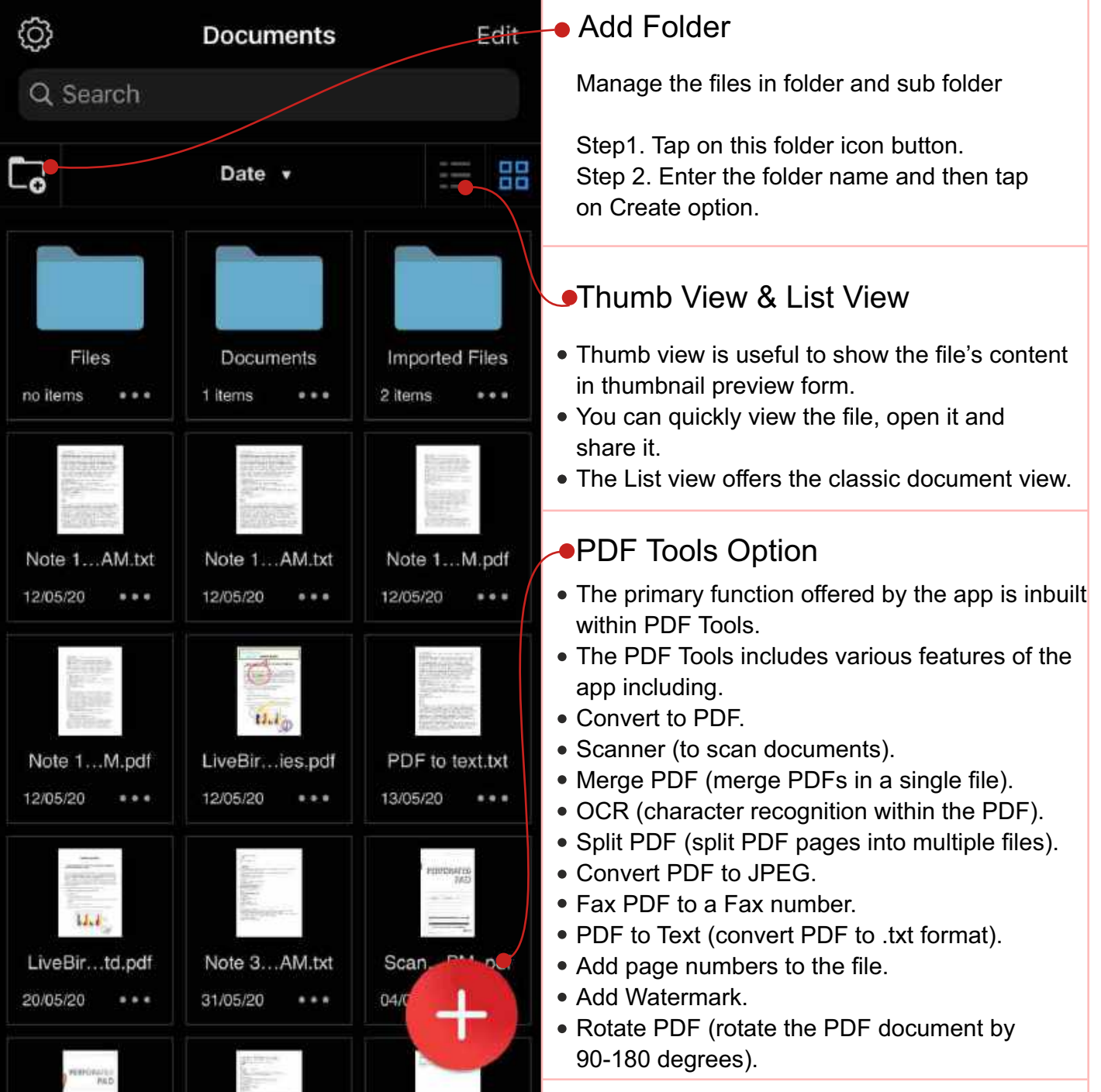

PDF Tools

 $\mathcal{L}$ the contract of the contract of the and a series of the contract of the contract of the contract of

Here is a comprehensive description of PDF Tools and its features.

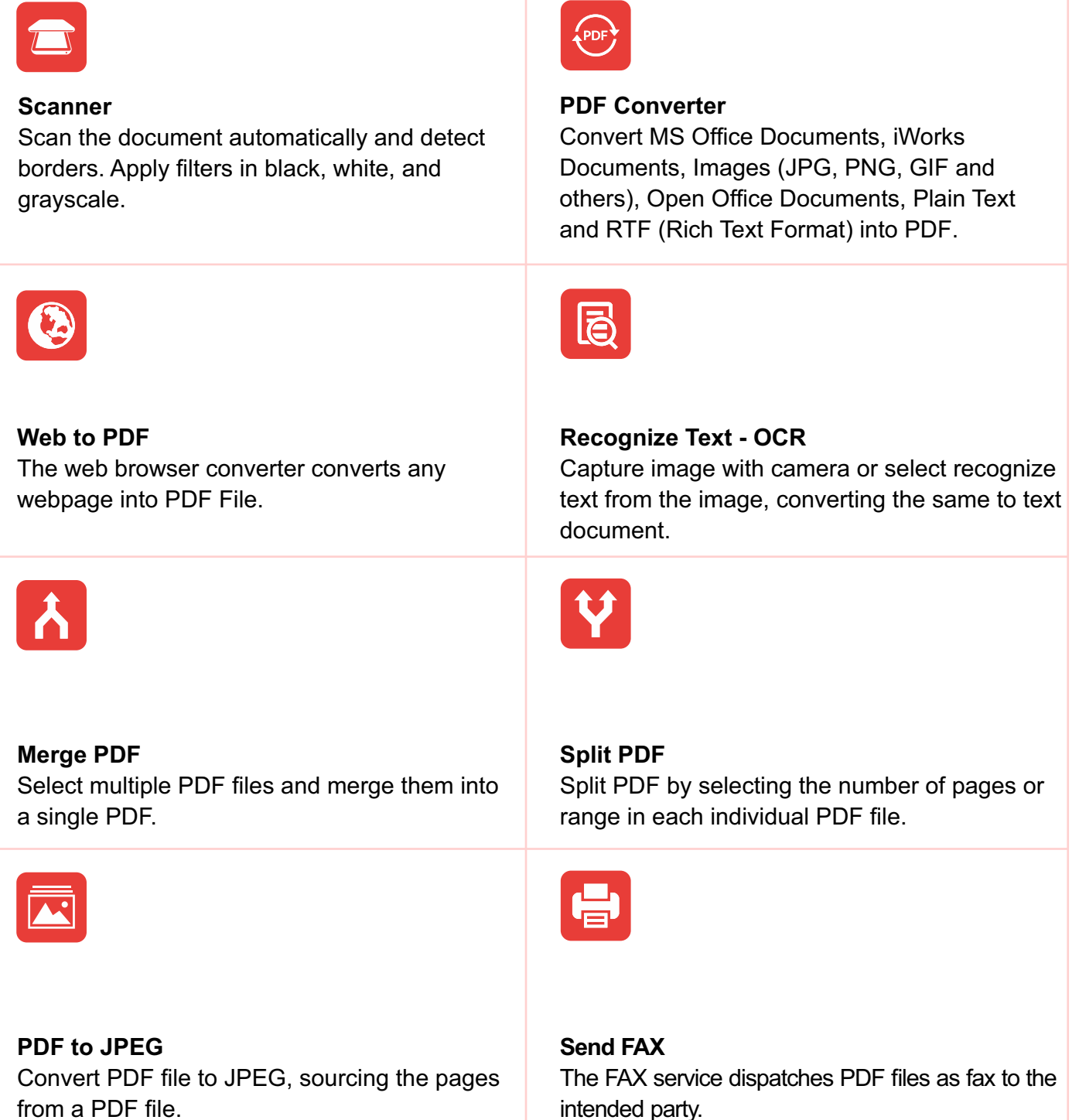

from a PDF file.

### PDF Tools

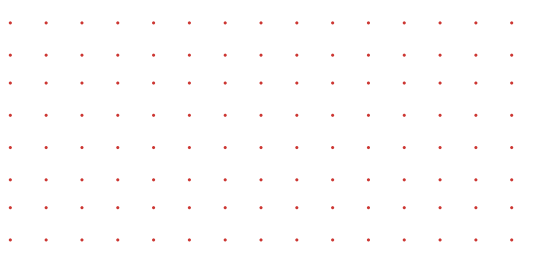

Here is a comprehensive description of PDF Tools and its features.

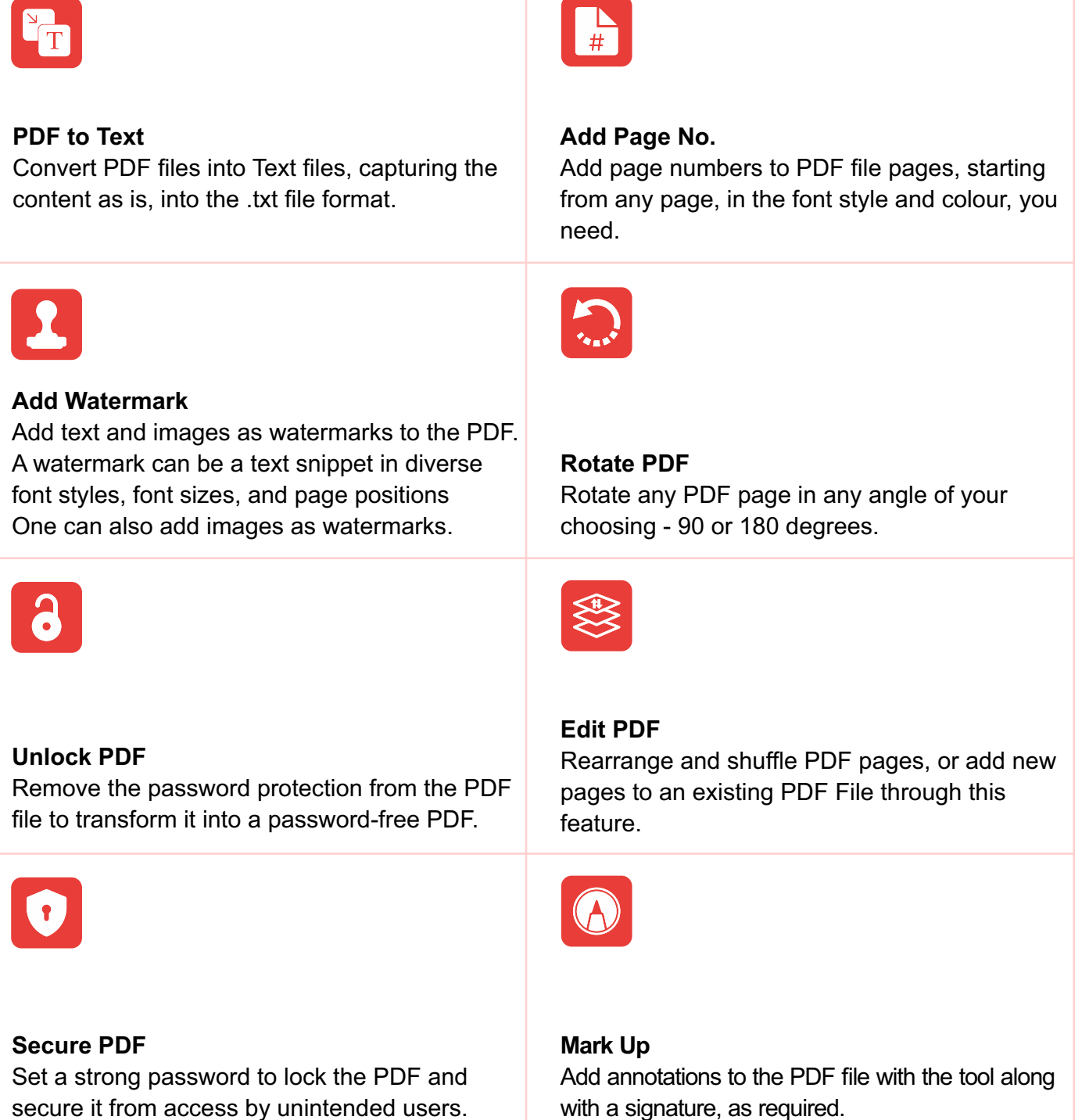

Toolbar

### PDF Viewer

The inbuilt PDF Viewer within the PDF export view is a powerful PDF viewer and processor that entails multiple features. It provides multiple viewing and saving options for PDF files.

- The tool offers users the ability to search file names as well as terms used within content of the PDF files.
- Users can annotate PDF files and bookmark them based on topics of interest.
- They can view thumbnails of the documents for viewing the content within a document without opening them.
- Additionally, one can develop table of contents based on the topics within the PDF files, and the ability to share the document with other stakeholders through different social media channels and other mediums.

Thumbnail Table Content Share with option

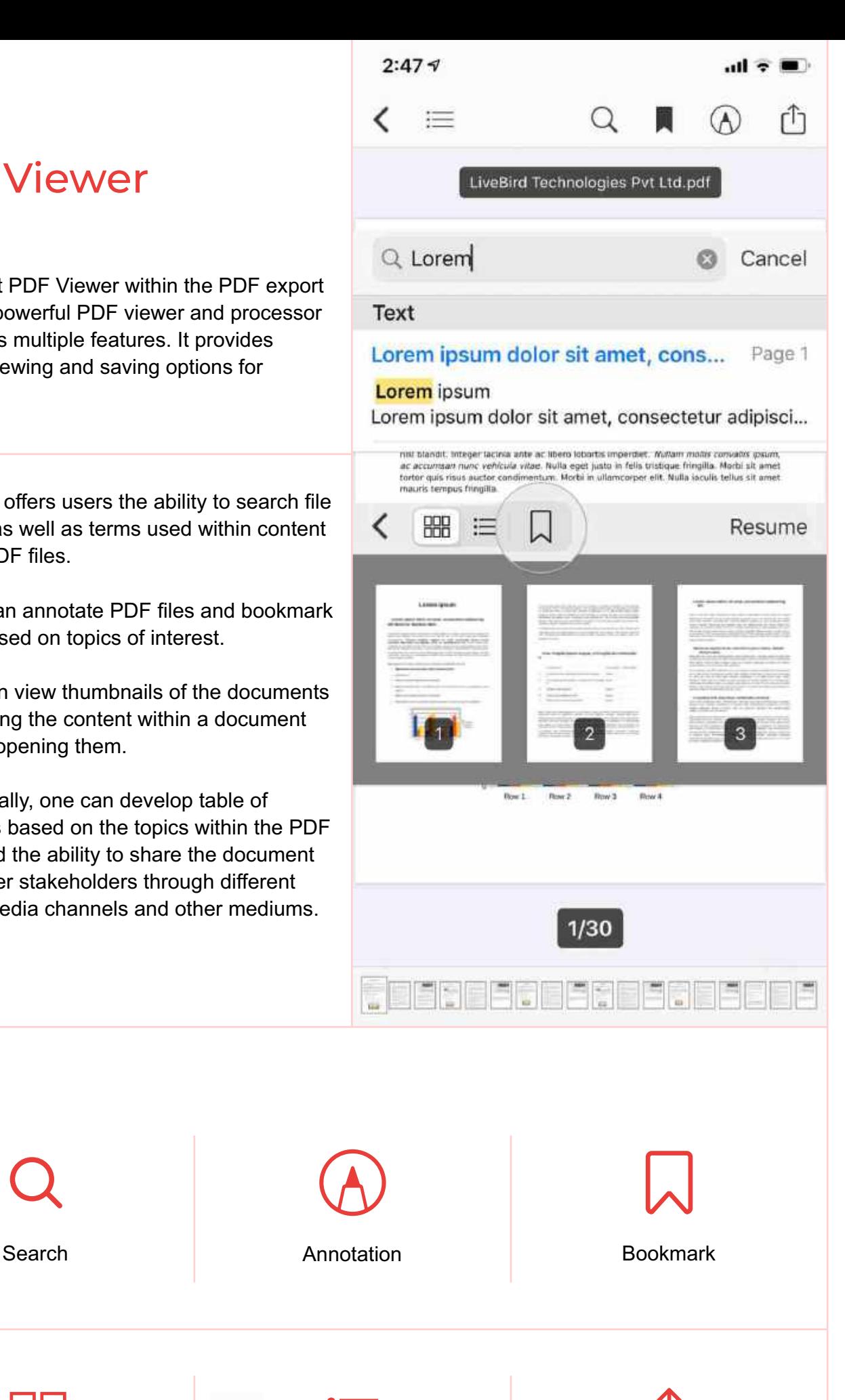

### PDF Scanner

The PDF Scanner feature within the PDF Export app helps users to scan their external files through the camera feature, and store the content in PDF format. The feature also removes blemishes and distractions through the scanning feature.

- Scan files sourced from a camera click, from the photo library, or from a file stored in the app itself. You can select one or multiple files to scan simultaneously.
- Remove unwanted distractions from the PDF file that obscure information.
- PDFs are sourced through camera scans, the Photo Library, or a file from the app.
- One can perform free-hand drawing with the Sketch tool as required.
- You can take a particular picture of a location with the "Map Snap".
- Alternatively, one can use the Rich Text Editor to format the document in rich text format in different formatting styles.

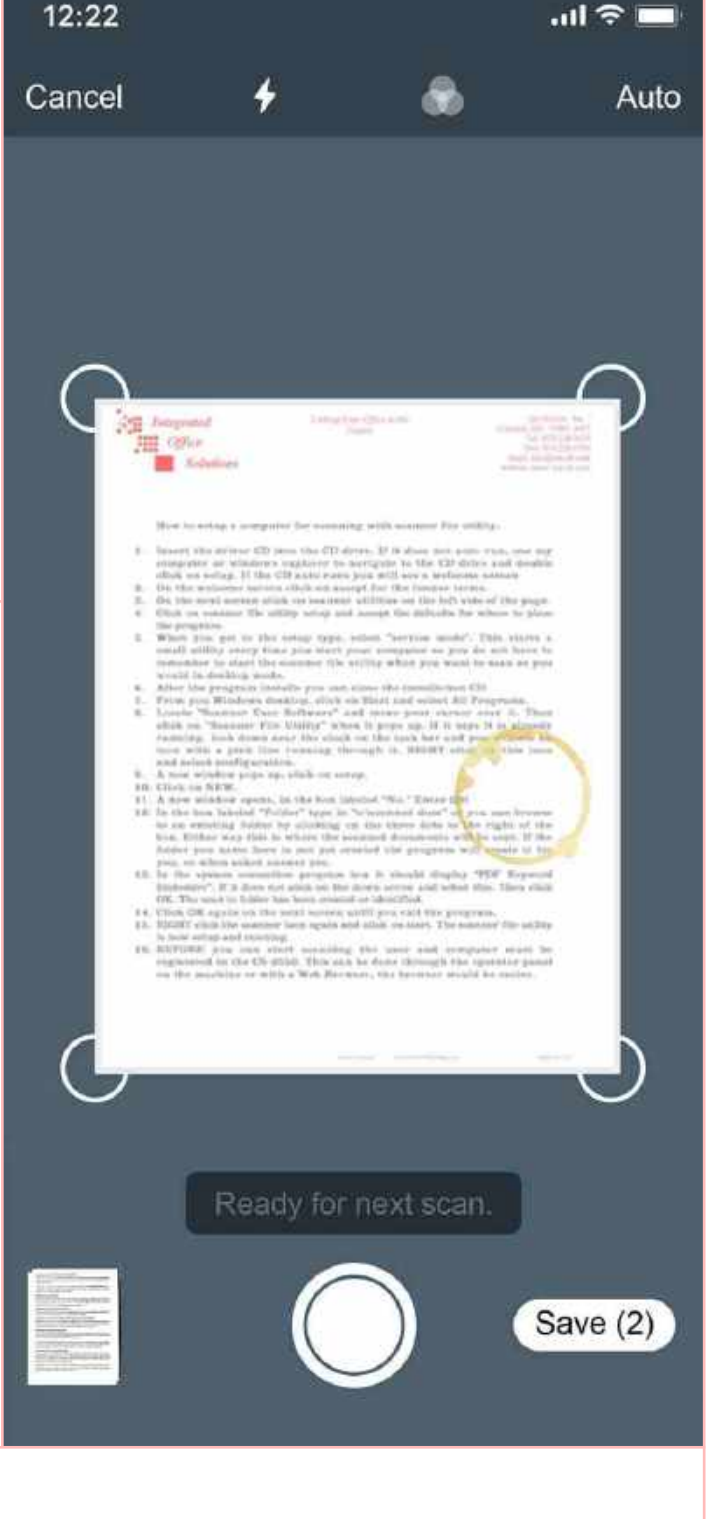

#### Scanner Options

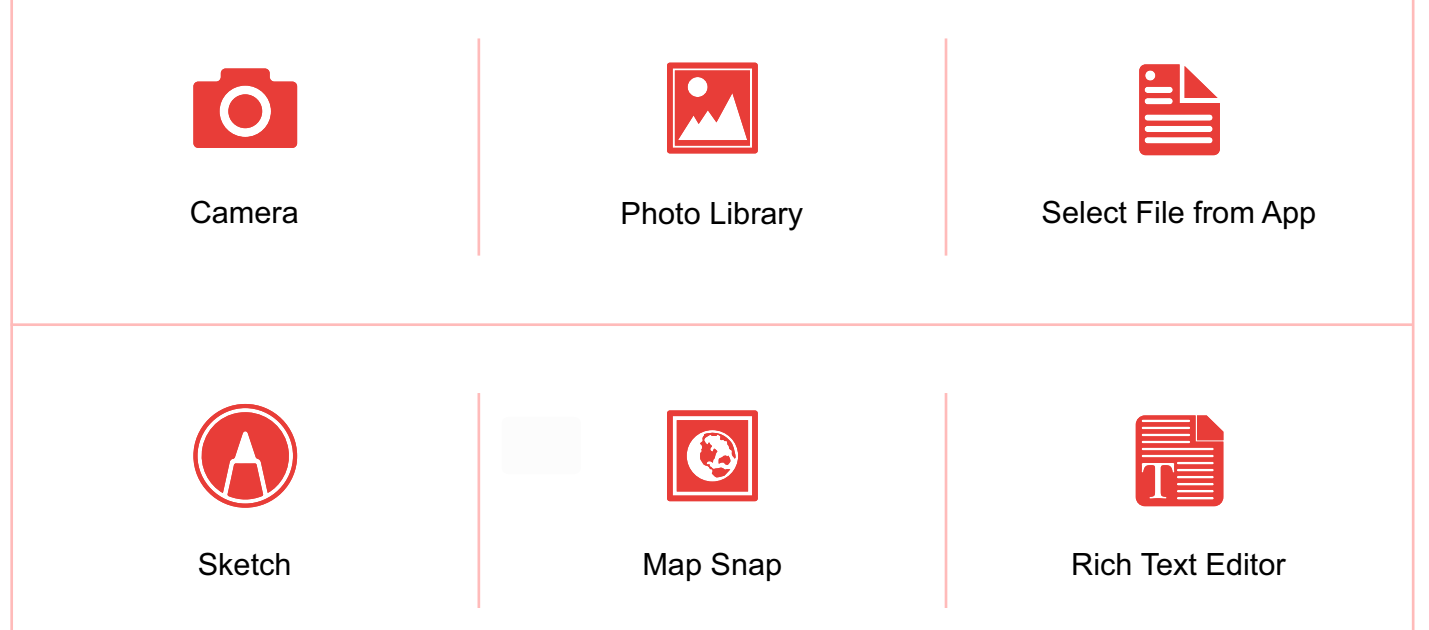

### Web to PDF

This feature converts website content into PDF format file, ensuring complete reproduction of content, including tables, text, and images.

- Scan one or multiple web pages to convert to PDF format with complete clarity and precision.
- You can use the bookmark feature to bookmark important webpages to later compile them in a single PDF through conversion and Merge PDF feature.
- The web pages can be opened through the inbuilt app browser that offers powerful features including the ability to pick up sections of the web page to collate later.

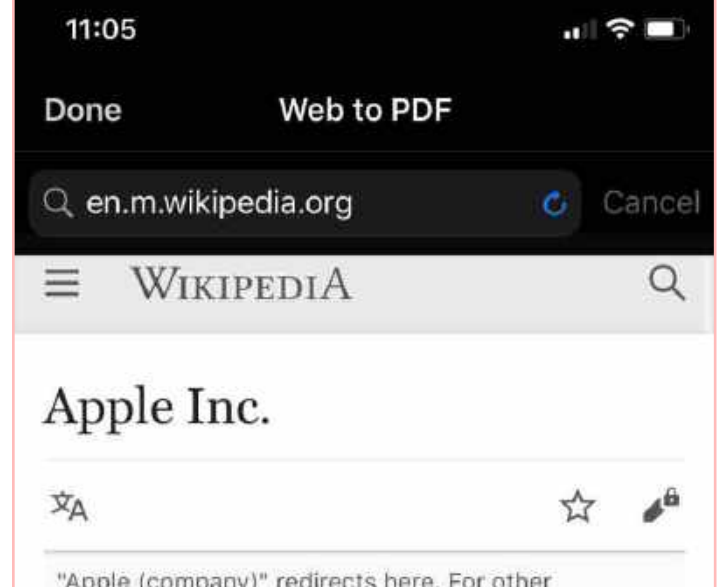

"Apple (company)" redirects here. For other companies of similar name, see Apple (disambiguation) § Brands and enterprises.

Apple Inc. is an American multinational technology company headquartered in Cupertino, California, that designs, develops, and sells consumer electronics, computer software, and online services. It is considered one of the Big Tech technology companies, alongside Amazon, Google, Microsoft and Facebook.<sup>[6][7][8]</sup>

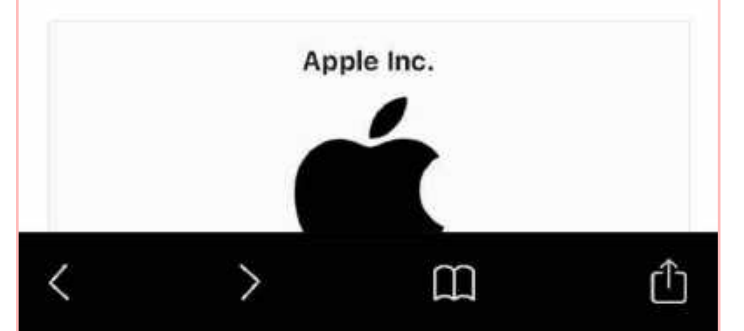

#### Web Browser Options

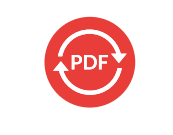

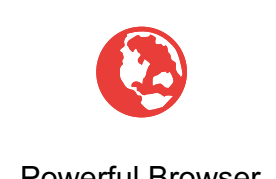

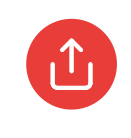

Convert to PDF and to Bookmark Powerful Browser Copen In another Browser

### Web to PDF

You can even use one of the browsers on your iPhone/ iPad to browse, scour, and select content for PDF compilations.

### Recognize Text through OCR

The PDF Export app has an inbuilt OCR function that enables optical character recognition, allowing users to recognize text characters from image files.

- Users can select files for OCR scanning through the camera, the photo library or a file from the app itself.
- Select one or more files from the source to scan the images through OCR to convert images to text.
- Depending on resolution and clarity of the text in the image file, the OCR function converts images of words and characters to actual text.
- An attempt is made to convert "suspect" elements" into text or marked likewise. The converted text can be transformed to PDF format.

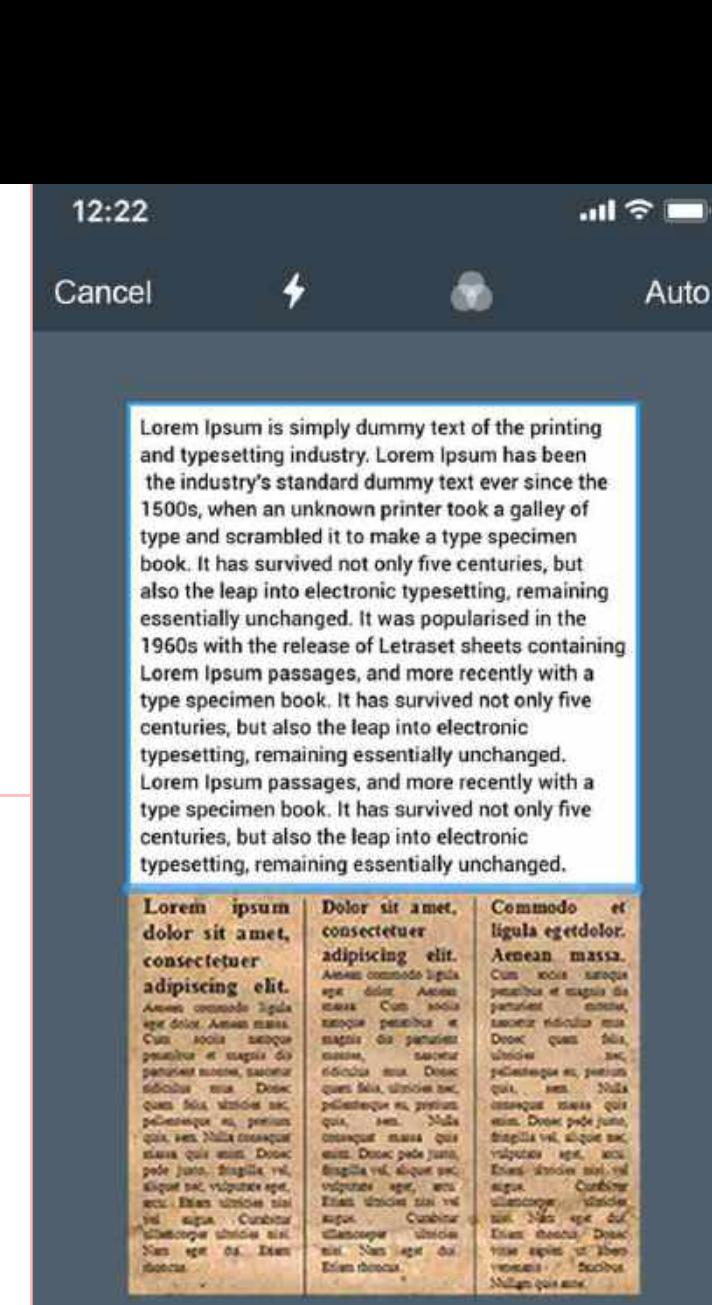

Ready for next scan

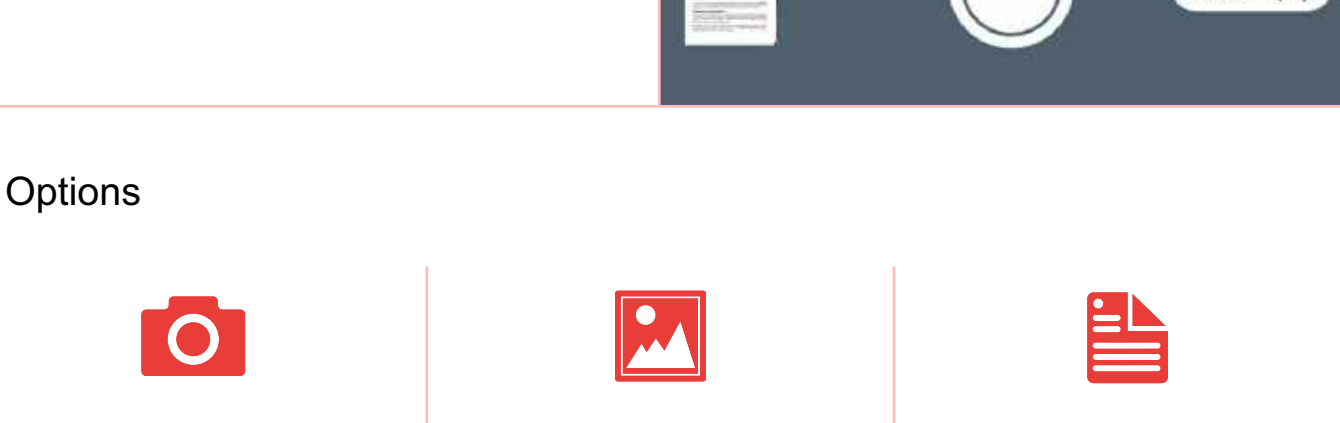

#### Camera **Photo Library Photo Library** Existing file in App

Save  $(2)$ 

### Recognize text - OCR

This feature is beneficial when using OCR applications for assessing examination papers for certain courses, or for converting image format documents to text in government institutions.

### Create Note

As its name suggests, users can create notes within the PDF export app, especially if they need some content to be added and converted to a PDF in a jiffy.

- You can create a new note or edit an existing note from within the app.
- Create basic notes or jot down musings that could help you later.
- Change font style and size as required and then convert the file into PDF format for secure storage.

Lorem ipsum Lorem ipsum dolor sit amet, consectetur adipiscing elit. Nunc ac faucibus odio. Vestibulum neque massa, scelerisque sit amet ligula eu, congue molestie mi. Praesent ut varius sem. Nullam at porttitor arcu, nec lacinia nisi. Ut ac dolor vitae odio interdum condimentum. Vivamus dapibus sodales ex, vitae malesuada ipsum cursus convallis. Maecenas sed egestas nulla, ac condimentum orci. Mauris diam felis, vulputate ac suscipit et, iaculis non est. Curabitur semper arcu ac ligula semper, nec luctus nisl<br>blandit. Integer lacinia ante ac libero lobortis imperdiet. Nullam mollis convallis ipsum, ac accumsan nunc vehicula vitae. Nulla eget justo in felis tristique fringilla. Morbi sit amet tortor quis risus auctor  $condition$ Morbi in ullamcorner

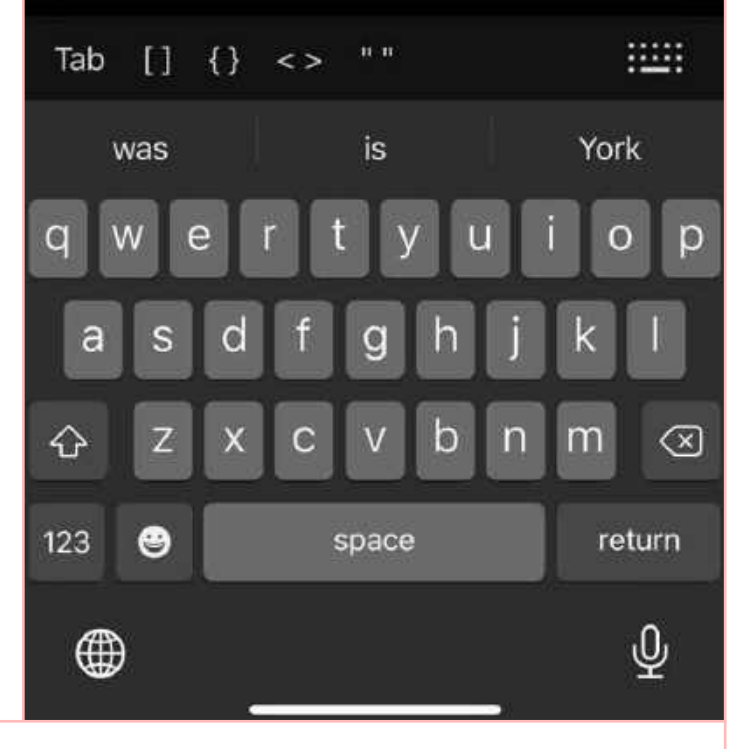

#### **Options**

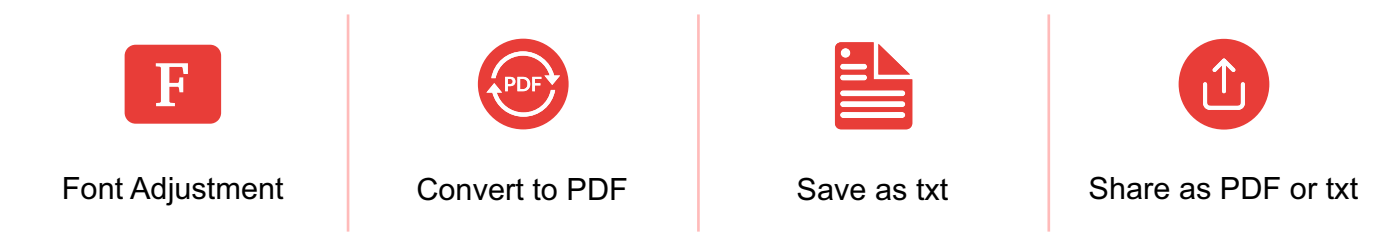

### Creare Note

You can also save the document as a .txt file and then share the file with both formats through different mediums.

Done LiveBird Technologies... 6 8

#### PDF Export

### Sketch & Markup

The sketch and markup tool within the PDF Export app provides uses to sketch and provide free-hand illustrations directly on the PDF file, preferably through the Apple Pencil on the iPad. One can annotate the PDF with markup elements too.

- One can choose and select one or more documents for annotation with this feature. For example, you can club all documents that require your signature to perform the action.
- The tool offers annotation features in the form of multiple brush sizes, highlighters, and palettes.
- Choose the right brush size for incorporating hand-written signatures on documents.
- You can use the feature to incorporate useful illustrations on the PDF.
- Choose varied colours for highlighting different words and sections on the PDF file for bringing prompt attention to readers.

#### Lorem ipsum

Lorem ipsum dolor sit amet, consectetur adipiscing elit. Nunc ac faucibus odio.

Westibulum neque massa, scelerisque sit amet ligula eu, congue molestie mi. Praesent ut varius sem. Nullam at portitior arcu, nec lacinia nisi. Ut ac dilor vitae odio interdum condimentum. Vivamuss dapitus soddeles may, vi nisi blandit, integer lacinia ante ac libero lobortis imperdiet. Mullam mollis convallis insum. ac accumsao nunc vehicula vitae. Nulla eget justo in felis tristique fringilla. Mortii sit amet<br>tortar quis risus auctor condimentum. Mortii in ullamcorper ell. Nulla isculis tellus sit amet mauris tempus fringilla.

Maecenas mauris lectus, labortis et purus mattis, blandit dictum tellus.

- · Maecenas non forem quis tellus placerat varius.
- · Notic facilist
- · Aenean conque fringitta justo ut aliguam.
- Mauris id ex erat. Nunc vulputate neque vitae justo facilisis, non condimentum ante sagittis
- · Morbi viverra sensoer lorem nec molestie.
- · Maecenas tincidunt est efficitur liquia euismod. Ot amet ornare est valputate.

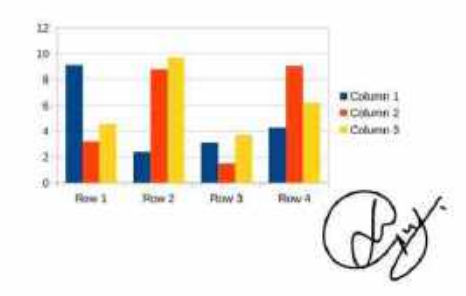

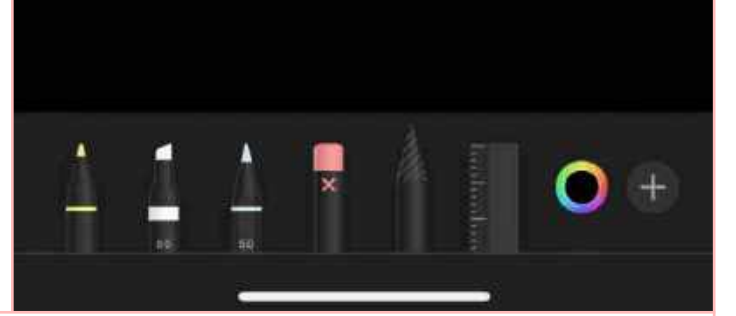

#### Markup Tools

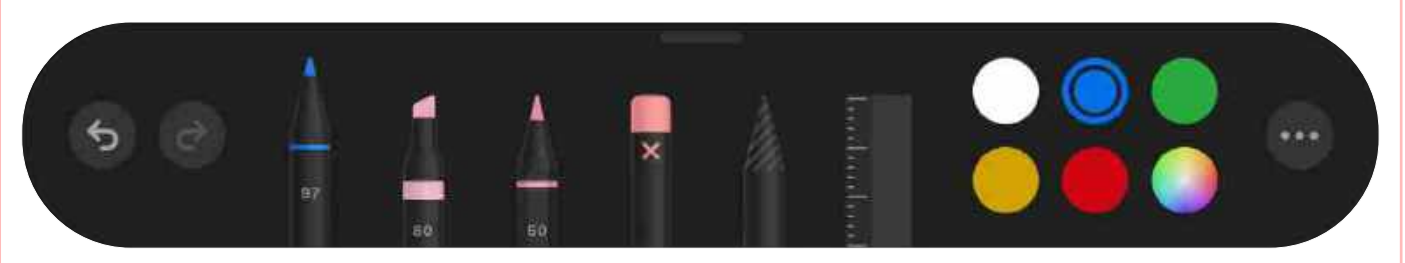

### Sketch & Markup

This feature is absolutely handy in varied institutions, offices, and government establishments that need digital signatures on documents from remote locations.

### Drag and Drop

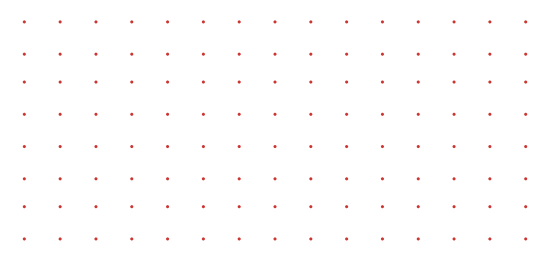

This feature is quite handy on the iPad. Transform the PDF Export app into a multi-screen app between two apps - PDF Export App and Any Misc. App (Mail app, for instance).

Drag and drop content from the PDF Export app directly into the Mail Composer, seamlessly. You can also do the action vice-versa, drag files from Files app and drop them into PDF Export app.

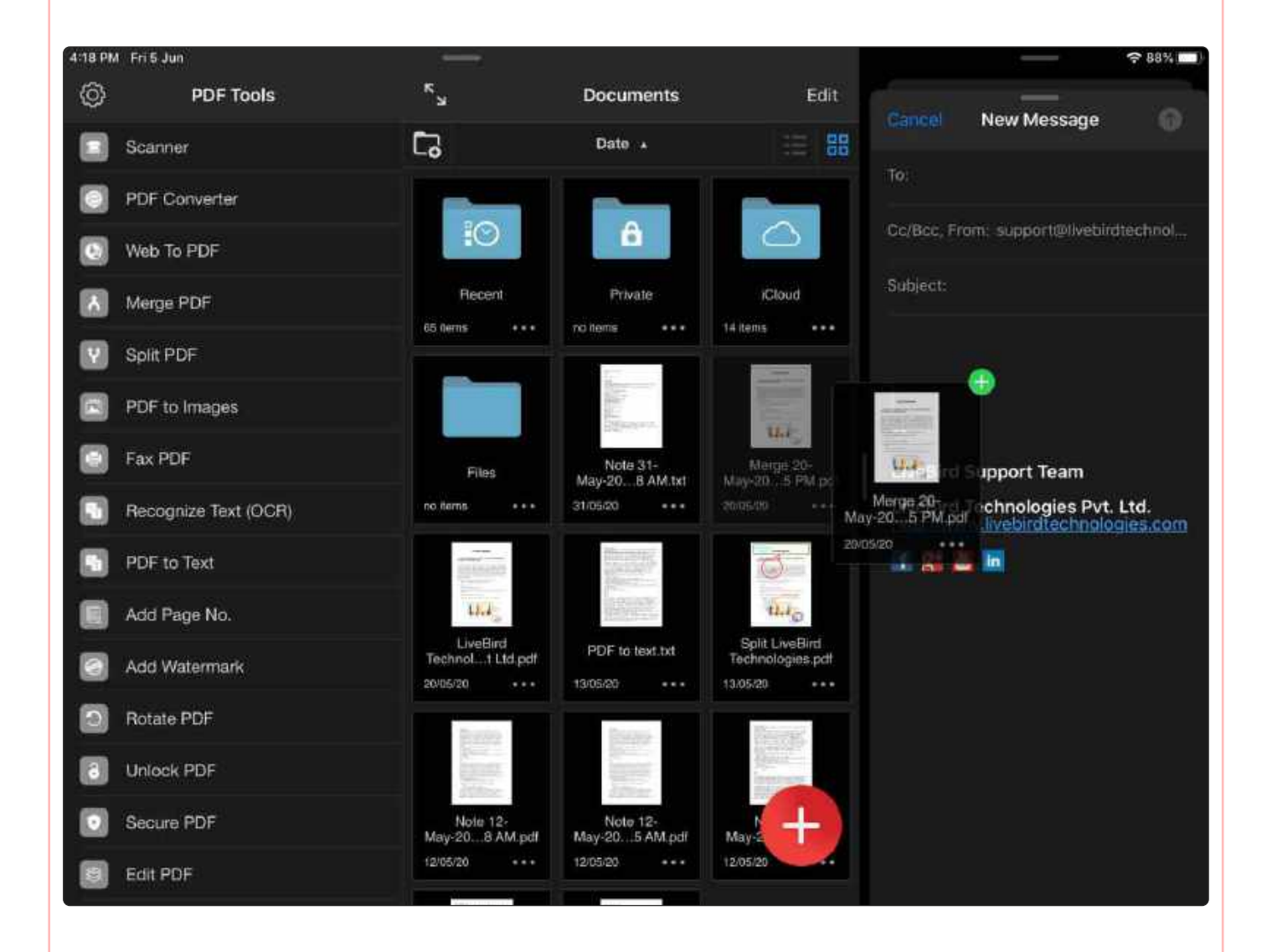

### MultiScreen Support.

In iPad PDF Export have multi-screen support so you can open PDF Export app in parallel window so you can do multiple activities simultaneously.

### File Manager & Sharing

The powerful file manager helps users manage PDF files efficiently and systematically.

- Create Folder Create new folders and sub-folders.
- Copy Copy files/folders between different folders.
- Move Move files/folders between different folders.
- Delete Delete multiple files/folders.
- Rename Rename a file/folder.
- Trash Move files to trash (you can recover them as required).
- Get Info/ More Info Get General information more information on all documents.

#### Select Files •

Step 1: Tap on edit button on top right side. Select one or multiple files.

#### Choose File Manager Options  $\bullet$

Step 2: Tap on action button on the bottom right side. Choose options like copy, move, rename, email, or upload to cloud to pursue those actions. For copying the file, select the file and "move" it to the destination folder.

#### File Manager Options

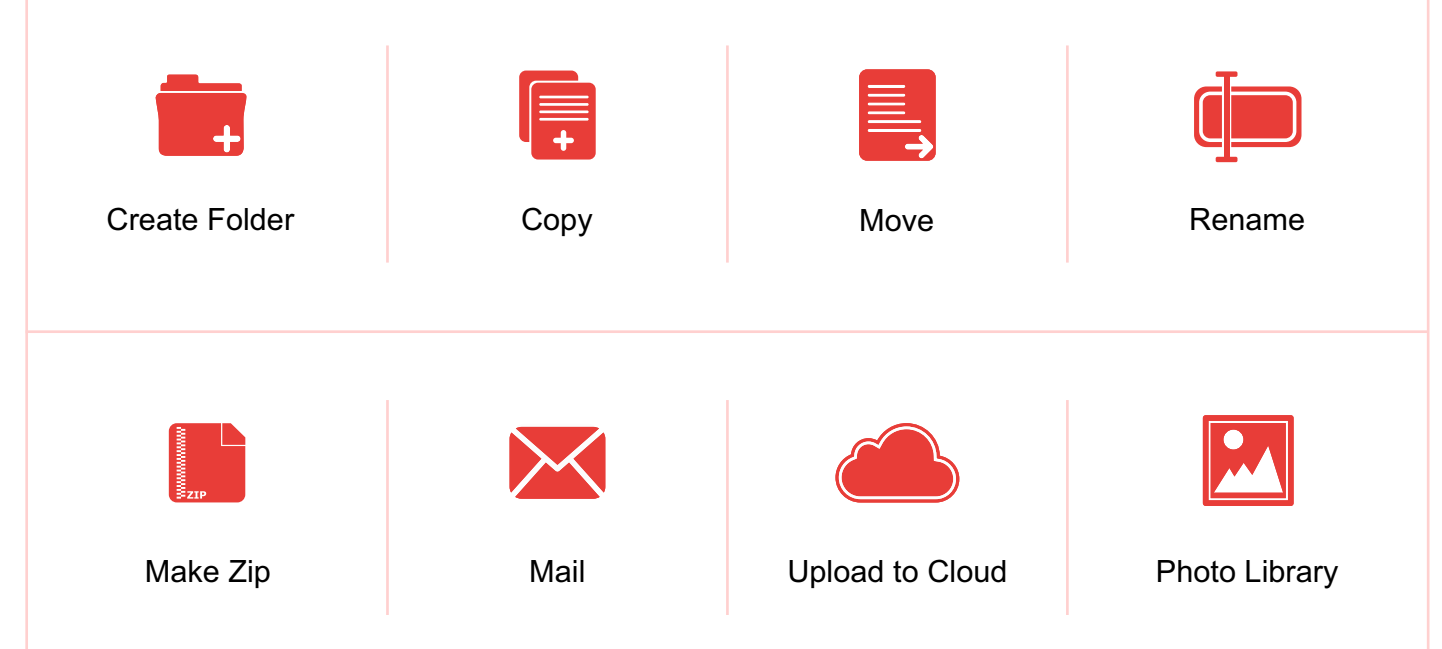

**Documents** 

 $\Delta$ ate  $\sqrt{ }$ 

Documents

Note 1...AM.bd

Note 1...M.pdf

PDF to text.txt

13/05/20

12/05/20

12/05/20

1 items

Q Search

File.

PDF V...tart.pdf

Note 1...M.pdf

Split Li... jes.pol

12/05/20

13/05/20

no item

20/04/20

 $\overline{\mathscr{S}}$ 

 $\bullet$  Done

⊞

Imported Files

Note 1...AM.txt

LiveBir...ies.pdf

 $U_{red}$ 

LiveBir...td.pdf

12/05/20

12/05/20

20/05/20

2 items

88

### Cloud Sharing

The PDF Export app facilitates cloud sharing options to diverse cloud providers, aiding users to store data in the form of images and files on the cloud securely.

The cloud sharing option is compatible with the following cloud service providers. You can store and fetch files and images from these cloud services.

- Dropbox
- OneDrive
- SugarSync
- Google Drive
- Box.net
- Evernote
- WebDAV Server
- FTP Server

You can connect with MacOS and Windows, both to incorporate FTP Sharing with the PDF Export App. Keep the app running during the setup and transfer process.

### $1:27$  $nH$  4G Cancel Clouds σ **SHORTCUT** Pdf Export **CLOUD LIST Dropbox** Mihir Patel OneDrive  $\mathcal{R}$ **SugarSync** S Google Drive box Box.net Evernote **WebDAV Server** Š **FTP Server** ÿ

Open Uploads

#### Cloud and Sharing

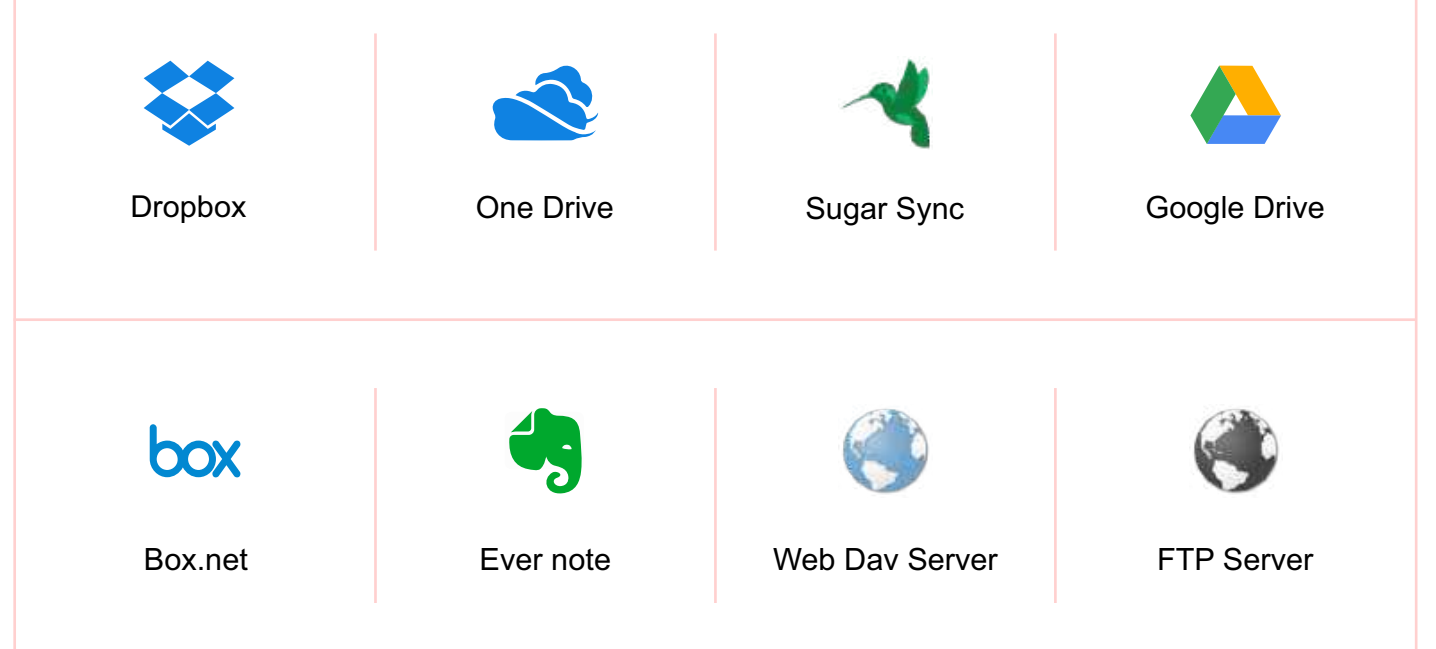

### PDF Export Utility Folder

The app provides flexibility to manage PDF documents with the utility folder. The options provide the users to choose recent documents, transfer files to the PC, sync between Apple devices, access documents on iCloud, share them through WiFi, or secure critical documents in a private folder.

#### Private and Wifi Share

#### **Private folder**

A folder secured with a cryptic password to place private files.

#### **Wifi Share**

Share files from your Apple Device to your PC seamlessly, without hassle.

#### iCloud and Trash

**iCloud**

Sync your content on Apple Devices with the iCloud automatically.

#### **Trash**

All deleted files go to the trash folder, aiding file recovery, if they are deleted mistakenly.

#### Utility Folder

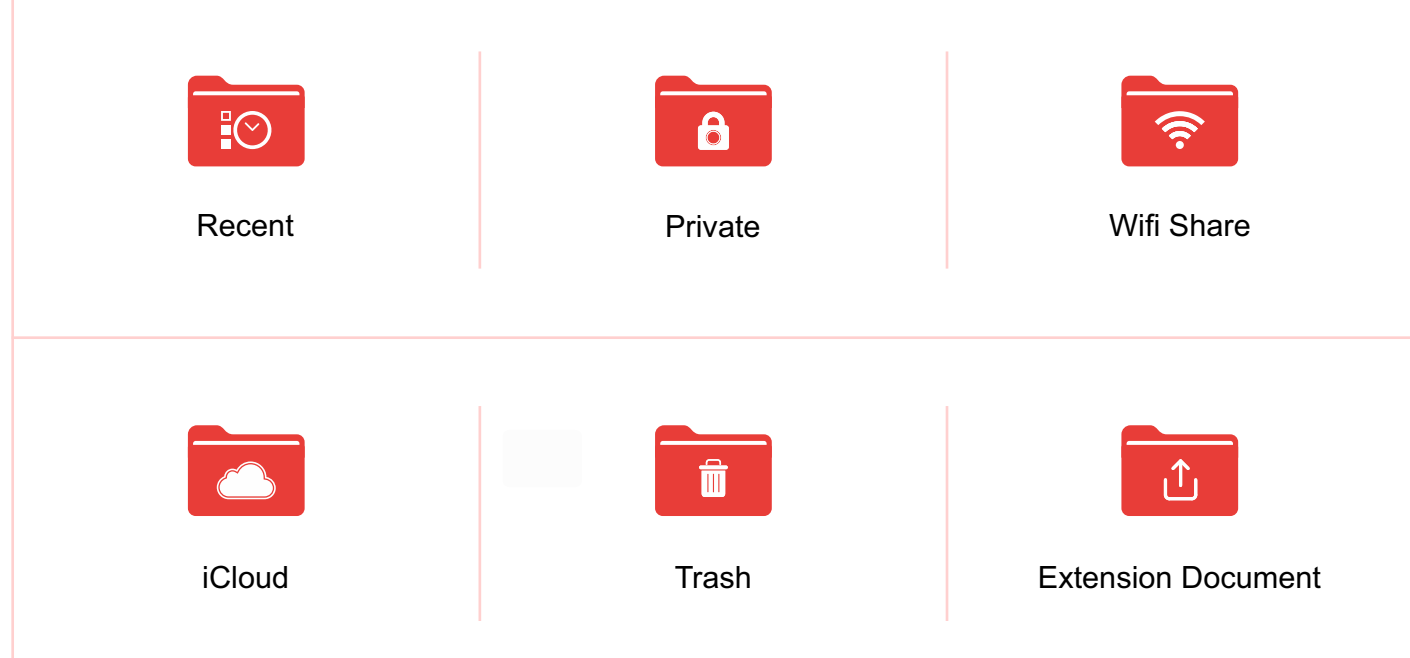

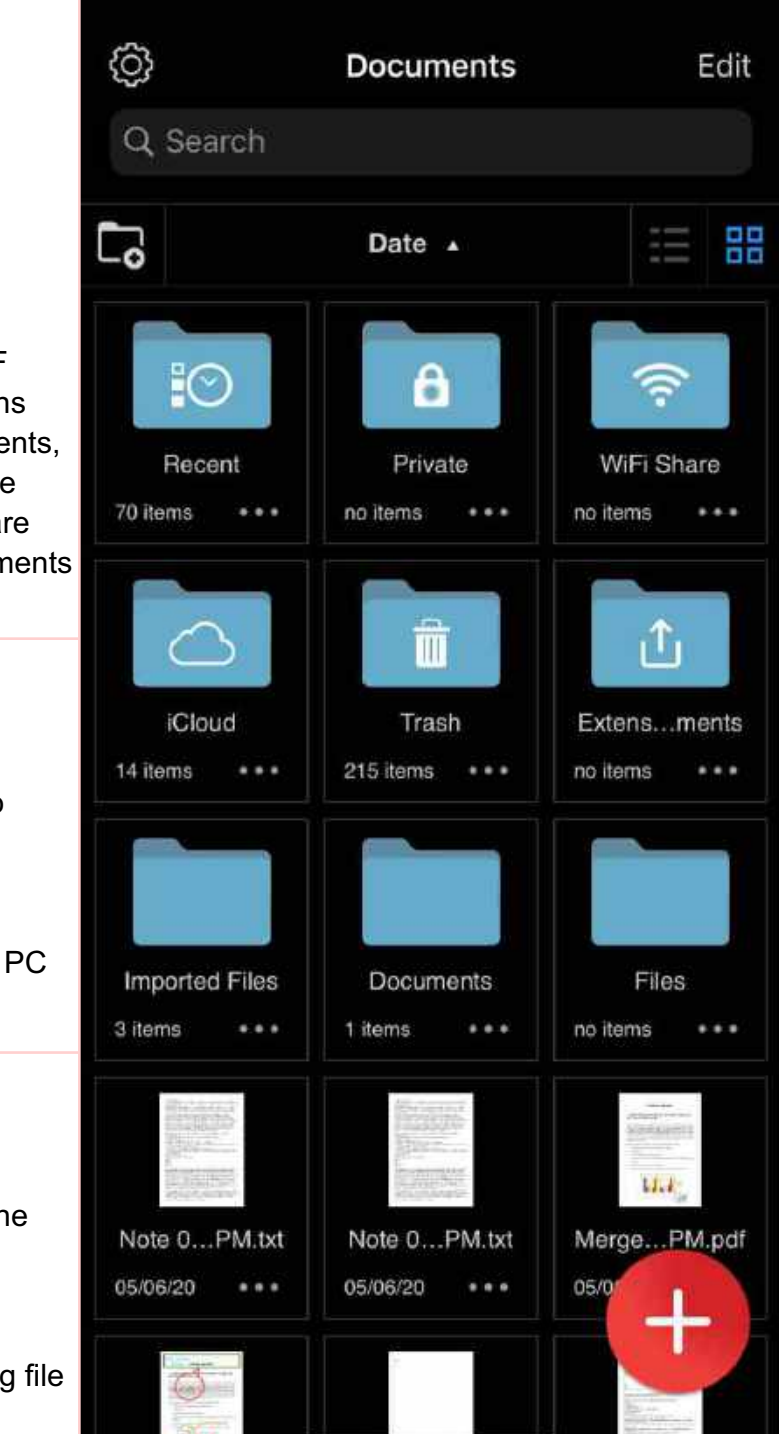

### FTP Share / Wifi Share

#### **FTP Sharing through WiFi on Mac OS**

For Mac users, you can download Cyberduck on private local networks and turn on file sharing on the PDF Export App. Select Anonymous Login on the Bonjour tab on Cyberduck to access the link. Use the FTP connection to copy files from Cyberduck's window to PDF Export.

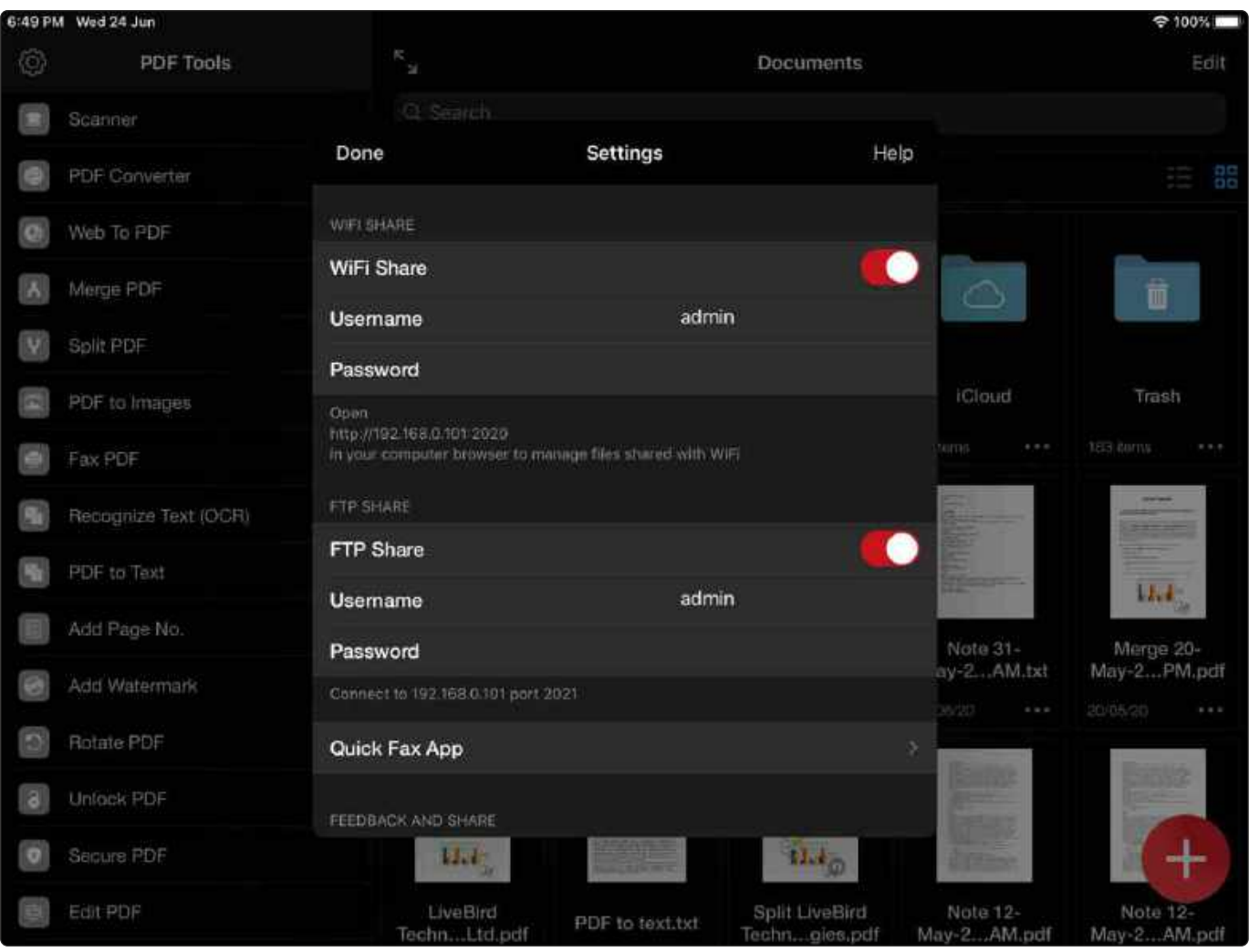

#### **FTP Sharing through WiFi on Windows**

Use FTP Sharing option through WiFi on Windows on private local networks. One can map network drive in "My Computer," and then connect to a website that stores the files and images.

Use a custom network location, added through the Add Network Location Wizard for the export process. Key in the FTP address while keeping the PDF export app open and running with its FTP Share option. Copy the files and images on the newly created PDF Export network location.

### Security Settings

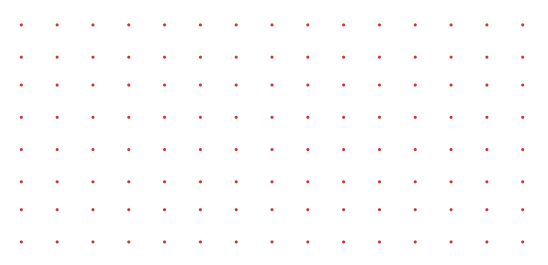

#### **Passcode Lock with Face ID/Touch ID**

The PDF Export App includes passcode lock option with Face ID and Touch ID access.

Users can either add Passcode to App or unlock with Passcode or Face ID/ Touch ID.

The passcode is useful if there are multiple users using the PDF export app on the device. If there is an individual user, it is preferable to opt for Face ID or the Touch ID option.

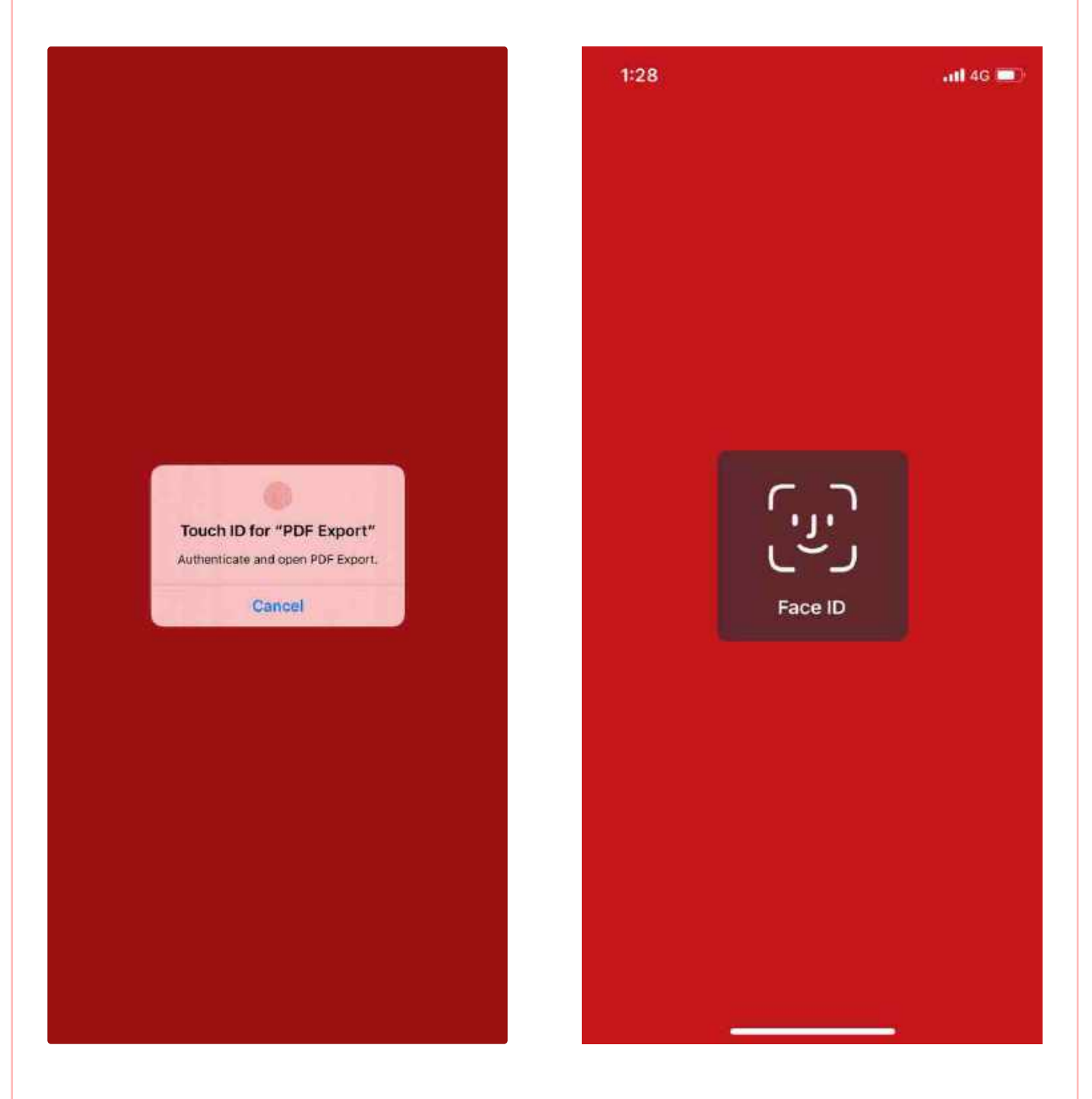

### Quick Option

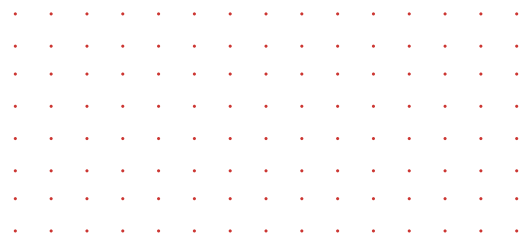

The PDF Export App provides quick options for users by leveraging 3D Touch technology on their smartphones. Additionally, the app provides quick spotlight search to access scanning options for varied documents.

#### **3D Touch**

The 3D Touch option of the app provides users to enable quick scanning of all kinds of documents without having to navigate the app itself. The options also include merging of PDF documents, conversion of web content to PDF format and OCR recognition on images to identity and convert to text documents.

#### **Spotlight Search**

The Spotlight Search option accessed through 3D Touch ensures that users can perform quick scanning of documents and perform OCR recognition on images.

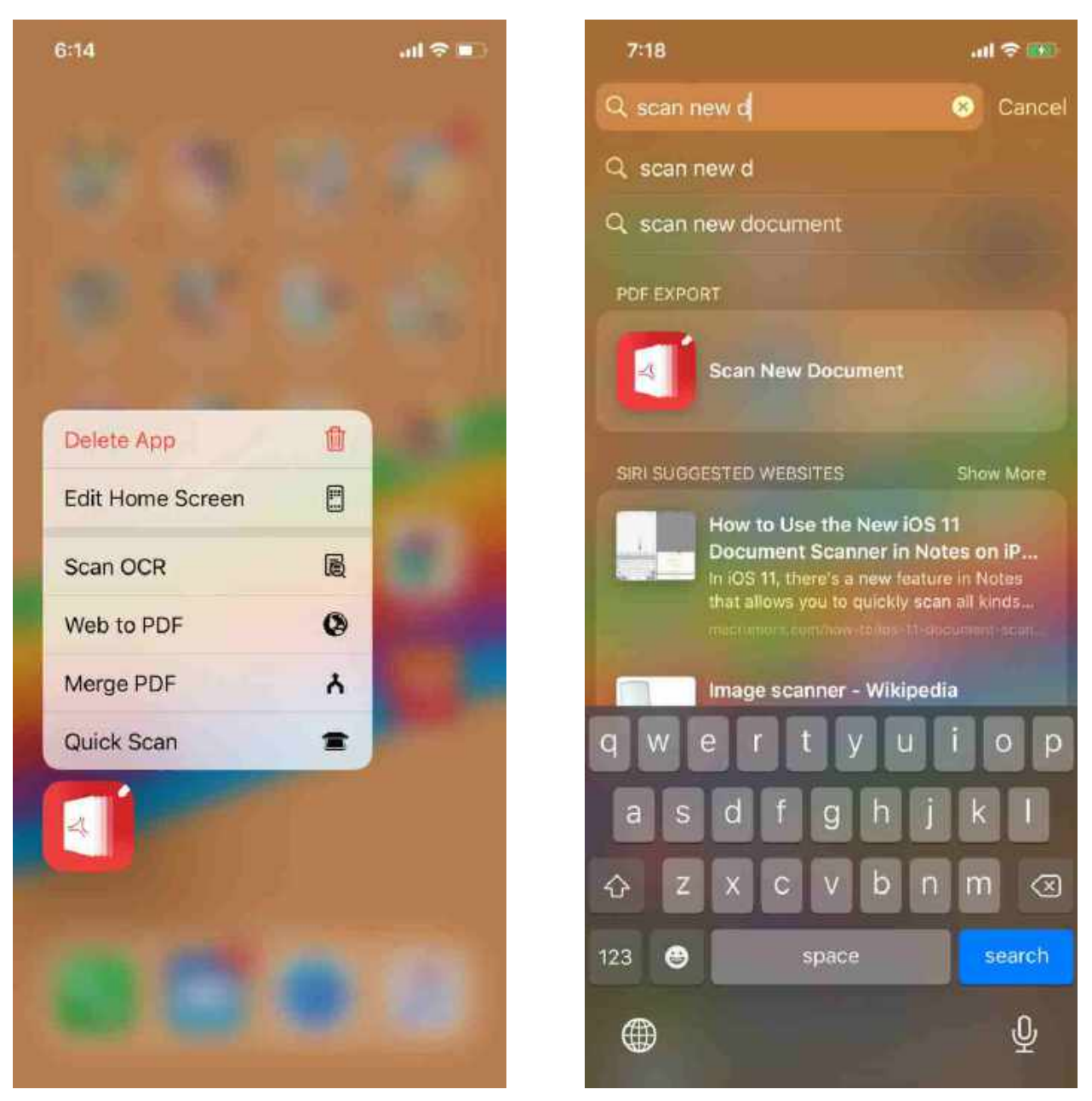

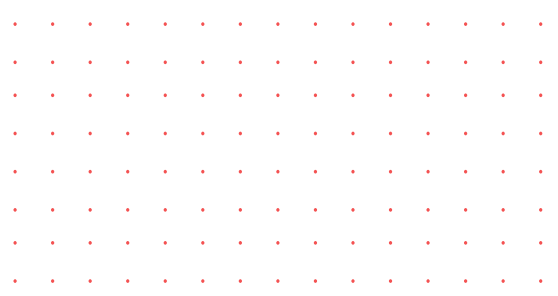

# Thank You!

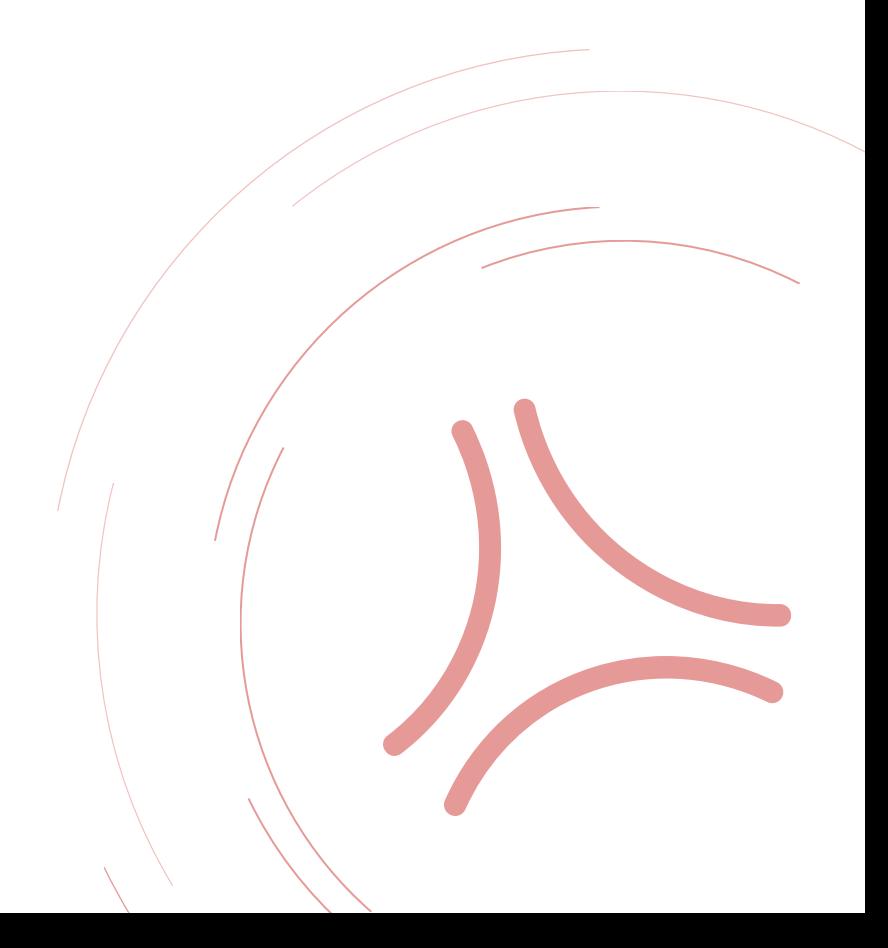